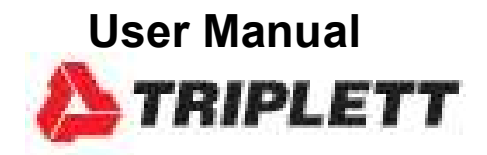

# SLDL20 Sound Level Datalogger

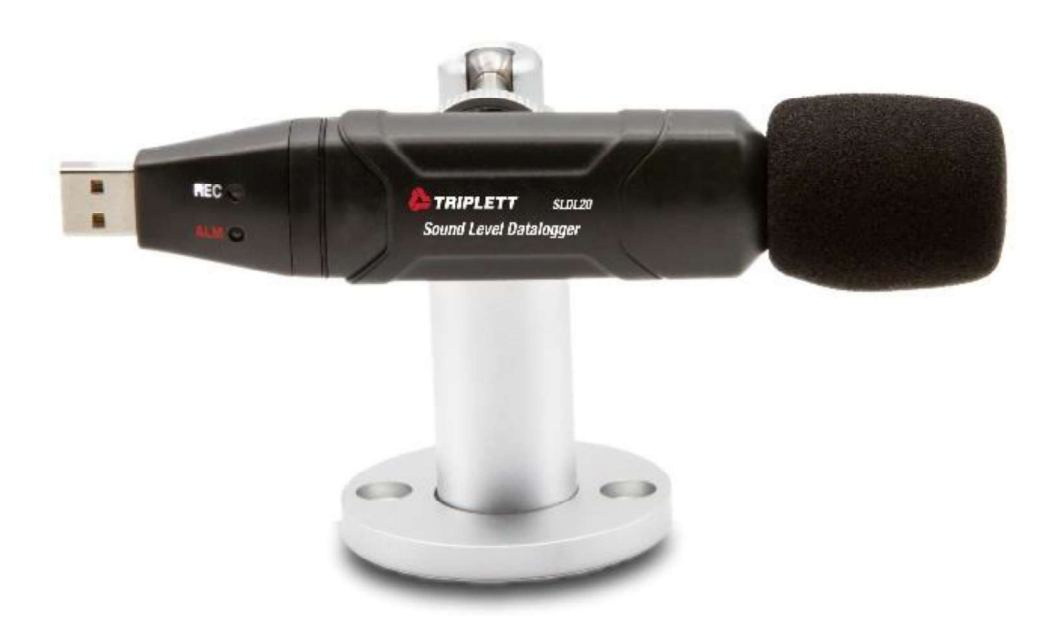

# $C \in$

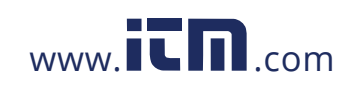

#### Introduction

Congratulations on your purchase of the Triplett SLDL20 Sound Level Meter Datalogger. This device measures and stores approx. 129,920 readings. Using the supplied Windows<sup>™</sup> software, the datalogger can be configured for datalogging rate, high/low alarm limits, frequency weighting, response time, start-mode, and other parameters. The software is also used to download the stored data to a PC. Sound Level data can then be graphed, printed and exported to other applications. The data logger is supplied with a long-life lithium battery. This meter is shipped fully tested and calibrated and, with proper use, will provide years of reliable service.

#### Safety Information

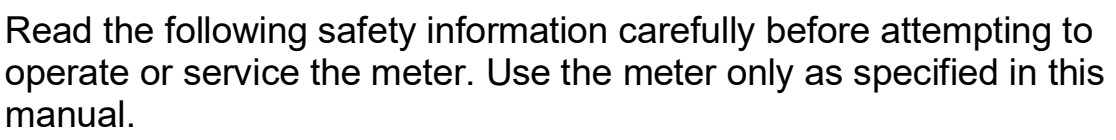

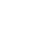

▲

#### Environment conditions

Altitude: 2000 meters max. Relative humidity  $\leq 90\%$  RH Operation Ambient 32 to 104°F (0 to 40°C)

#### Maintenance & Cleaning

Repair or servicing not covered in this manual should be performed by qualified personnel.

Periodically wipe the case with a dry cloth. Do not use solvents or abrasives.

Safety symbols  $C \in \mathbb{C}$  Complies with EMC

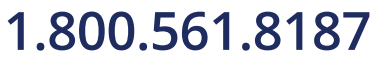

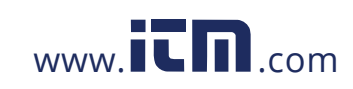

#### Maintenance

 WARNING: To avoid electrical shock, disconnect the meter from any circuit and turn OFF the meter before opening the case. Do not operate with an open case.

#### Battery Replacement

- 1. Remove the green protective cover by pushing the bottom of the meter until it slides through the opening at the top.
- 2. Remove the two Phillips head screws that secure the battery compartment at the back of the meter.
- 3. Open the battery compartment and replace the 3.6V lithium battery observing correct polarity.
- 4. Re-assemble the meter before use.

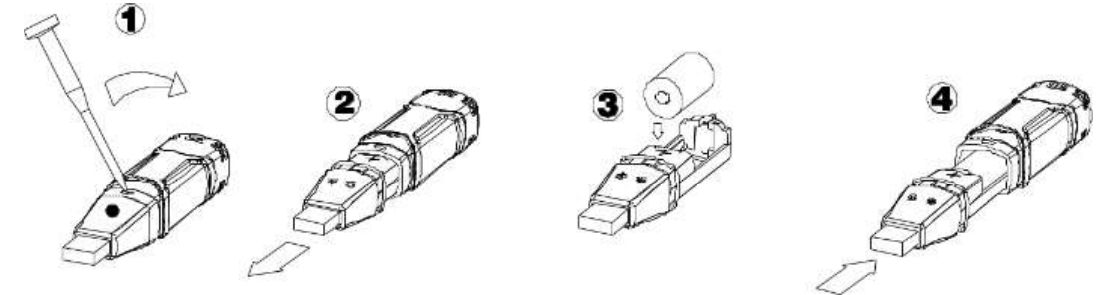

Safety: Please dispose of batteries responsibly; never dispose of batteries in a fire, batteries may explode or leak. If the meter is not to be used for 60 days or more, remove the battery and store separately.

#### Meter Description

- 1. Green LED
- 2. Red and Yellow LED
- 3. Button

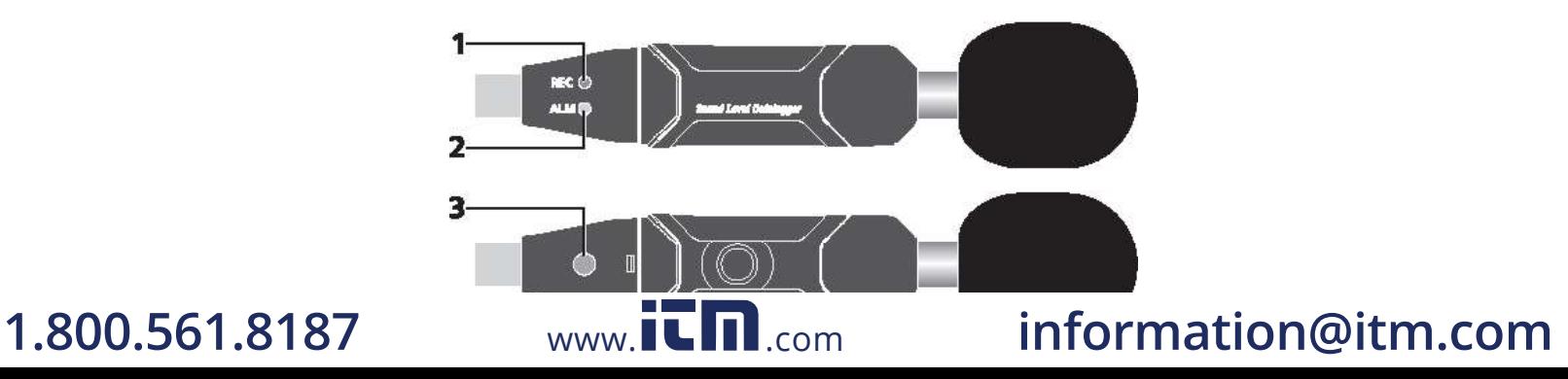

# **Operation**

The maximum number of data points that the logger can hold in its internal memory is 129,920. The maximum number of Real Time measurements is 10,000.

#### Operating System Compatibility

WindowsTM 2000, XP, Vista, and Windows 7, 10

#### Minimum Hardware Requirements

- Desktop or Notebook PC with 90MHz (or better) clock speed
- 32 MB RAM
- 7 MB of hard disk space (for Datalogger USB software)
- Monitor display resolution of 1024 x 768 with High Color (16 bit)

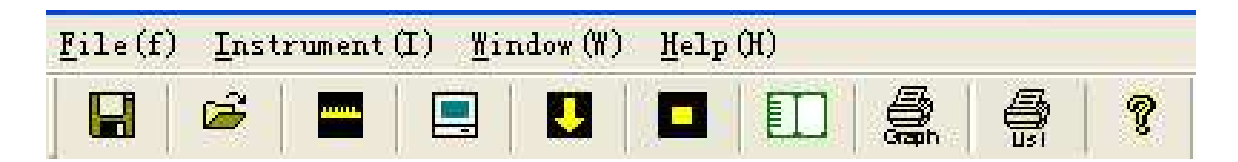

#### Main Menu

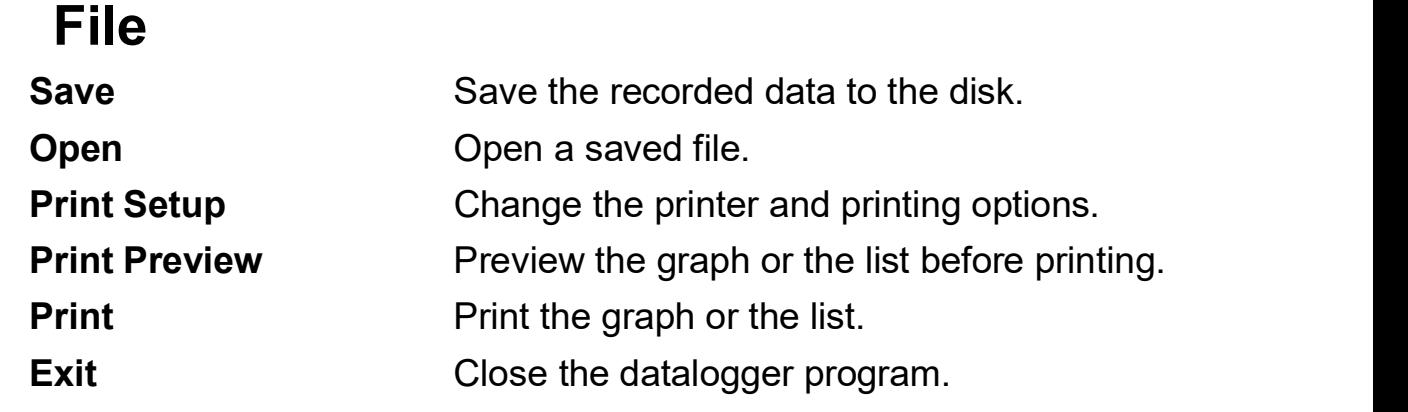

#### **Instrument Cal Adjust** Use the Calibration Adjustment procedure if readings exceed the specified accuracy tolerance.

**Logger Setup** Configure the sampling rate, the total number

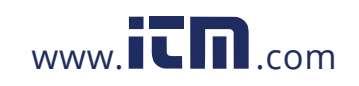

the LED flash rate, storage (STOR) or real time (RT) logging, frequency weighting (dBA/dBC), response time (fast or slow), and manual/automatic logging start **Download Download data from the datalogger.** Stop Running Stop datalogging (real time RT mode only). Previous MeasurementThe most recent measurement data will be recalled.

of data points to log, high and low alarm limits,

#### Window

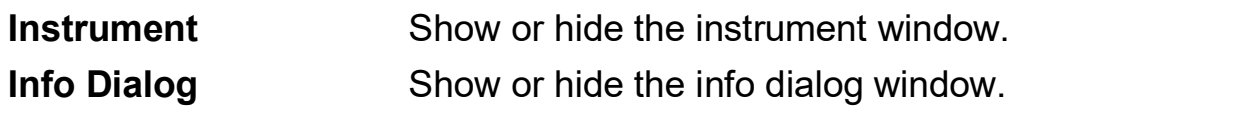

#### **Help**

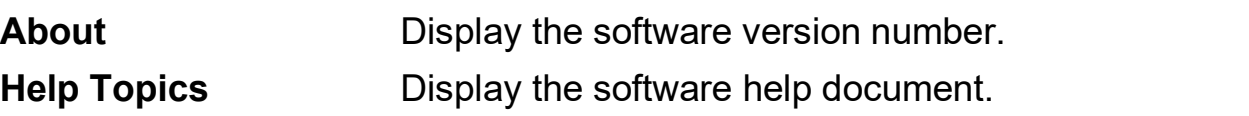

# Cal Adjust (Calibration Adjustment)

The Cal-Adjust feature corrects for error in the output of the microphone to the calibrated reference value from a Sound Level Calibrator. Note that this procedure can only be performed after the offset is determined empirically from calibrator measurements.

Connect the meter to the computer using the USB extension cable.

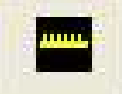

Click on the icon  $\blacksquare$  on the menu bar. The following window appears:

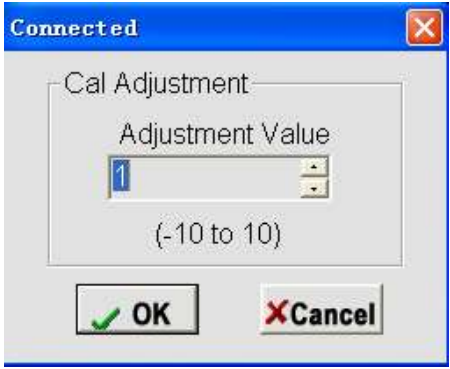

Adjustment Value range: Adjustment Value is a single calibration value range: "-12.5" to"12.5" value "1.0" means "1dB.

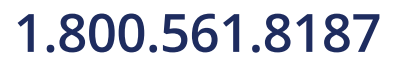

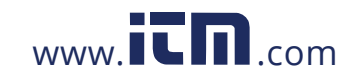

For example, assume a reading of 94.5dB when the datalogger is connected to a 94.0dB calibration signal.

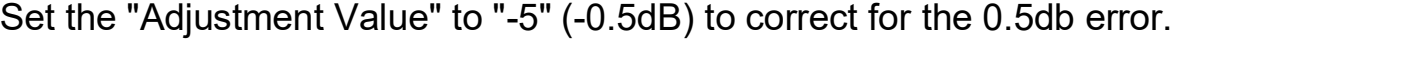

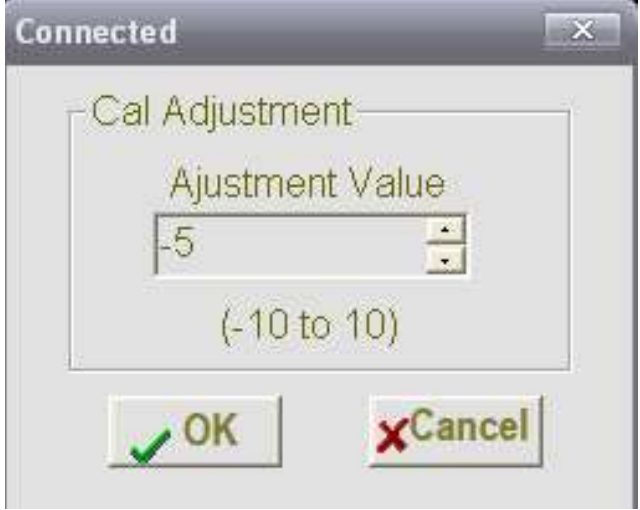

Click "OK" and the "Total calibrated value is -5" statement will appear. The calibration is now complete.

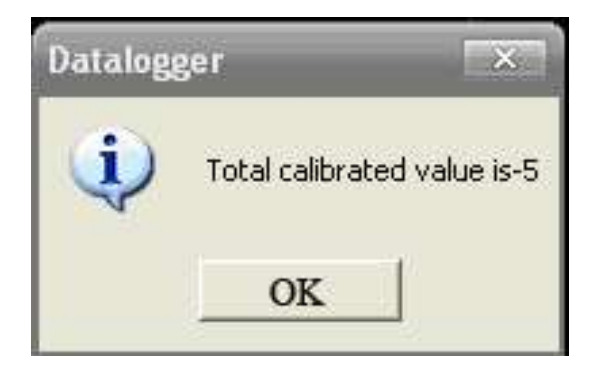

#### Datalogger Setup

Click the **interest containst the menu bar.** The Setup window will appear as shown below; Descriptions for each field in the Setup window are provided directly below the illustration:

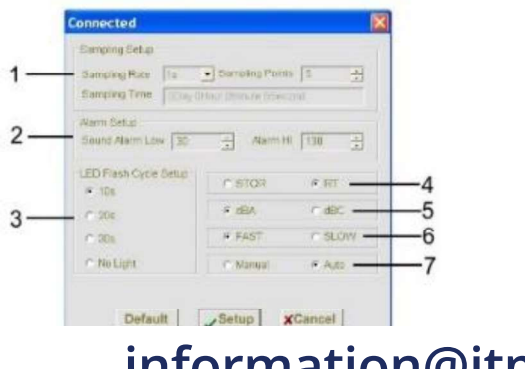

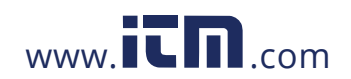

- 1. The 'Sampling Setup' field instructs the DATA LOGGER to log readings at a specific rate and for a finite number of data points. The Sampling Time 'combo box' located beneath the Sampling Rate and Sampling Points fields shows the total number of days, hours, minutes, and seconds the Datalogger will run based on the Sample Rate and Sample Point settings. Note that a sample rate of 50ms can only be selected for use in RT (real time) mode.
- 2. 'Alarm Setup' allows the user to set HIGH and LOW measurement limits.
- 3. 'LED Flash Cycle Setup' allows the user to set the time in seconds between each flash of the LED. Select "No Light" for maximum battery life.
- 4. The Datalogging record mode can be set to STOR (store readings to memory) or RT (real time) where readings are displayed in real time on a PC.
- 5. The Datalogger frequency weighting can be set to dBA or dBC.

Note: With 'A' weighting selected, the meter responds like the human ear (boosting and cutting the sound amplitude over the frequency spectrum). 'A' weighting is used for environmental measurements, OSHA regulatory testing, law enforcement, and workplace design. Select 'C' weighting for flat response measurements (no boost or cut). 'C' weighting is suitable for the sound level analysis of machines, engines, etc. Most OSHA related testing is performed using 'A' Weighting and SLOW Response Time settings.

6. The Datalogger response time can be set to FAST or SLOW.

Note: Select FAST to capture noise peaks and noises that occur very quickly. In FAST mode, the meter responds in 125ms. Select the SLOW Mode (meter responds in 1 second) to monitor a sound source that has a reasonably consistent noise level or to average

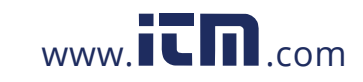

quickly changing levels. Selection of Fast or Slow is determined by the application and any directives or standards related to that application.

7. The Manual and Automatic select buttons allow the user to start data logging immediately (Auto) or at a later time (Manual).

Click the SETUP button to save changes. Press the DEFAULT button to return the Logger to its factory default condition. Press the CANCEL button to abort the setup.

Note: Displayed data will be permanently erased when "Setup" is selected.<br>To save the displayed data, Select "Cancel" and then use the data<br>Download and Save functions to save the data.

Note: Always ensure that the remaining charge in the battery is sufficient to last the complete duration of the logging exercise. If in doubt, install a fresh battery before logging critical data.

Logging Readings with the Datalogger

- 1. Configure the Datalogger using the software as explained in this HELP utility.
- 2. MANUAL LOGGING START: With the datalogger in the Manual mode (configured using the Datalogger Setup screen) and<br>disconnected from the PC, press and hold the Datalogger's pushbutton for approx. 5 seconds to start logging readings; the LEDs will flash Red, Green, and then Yellow indicating that logging has begun.
- 3. AUTOMATIC LOGGING START: With the datalogger in the Automatic mode (configured using the Datalogger Setup screen) the Datalogger will start immediately. The LEDs will flash Red, Green, and then Yellow indicating that datalogging has begun.
- 4. During measurement sessions, the green LED flashes at the frequency selected in the Datalogger Setup screen.
- 5. When the Datalogger memory is full, the yellow LED will flash for 10 seconds.
- 6. If the battery voltage runs critically low, the LEDs will display Red and Green lights simultaneously.

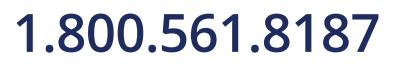

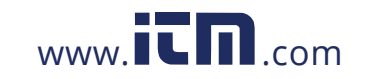

7. Replace the battery with a  $\frac{1}{2}$  'AA' 3.6V lithium battery. Battery replacement instructions are provided later in this guide.

#### Datalogger Download

To transfer the data that is stored in the Logger to a PC:

- 1. Connect the DATA LOGGER to the same USB port used when the DATALOGGER was initialized.
- 2. Open the Datalogger software program.
- 

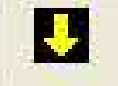

Replace the battery with a 1/<sub>2</sub> 'AA' 3.6V lithium battery. Battery<br>
replacement instructions are provided later in this guide.<br> **Calogger Download**<br>
transfer the data that is stored in the Logger to a PC:<br>
1. Connect the 4. The window shown below will appear. Click DOWNLOAD to begin transferring readings. The logger will be empty of data once readings are transferred.

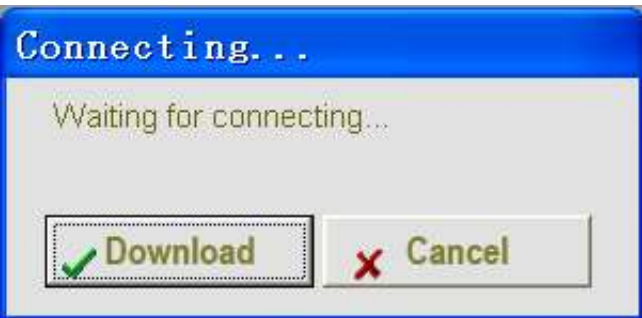

If readings are successfully transferred, the Data graph window (shown below) will appear. If the transfer fails, the most likely reason is that the software driver was not correctly installed when the software was installed. Un-install the program, re-install the program and then retry the download.

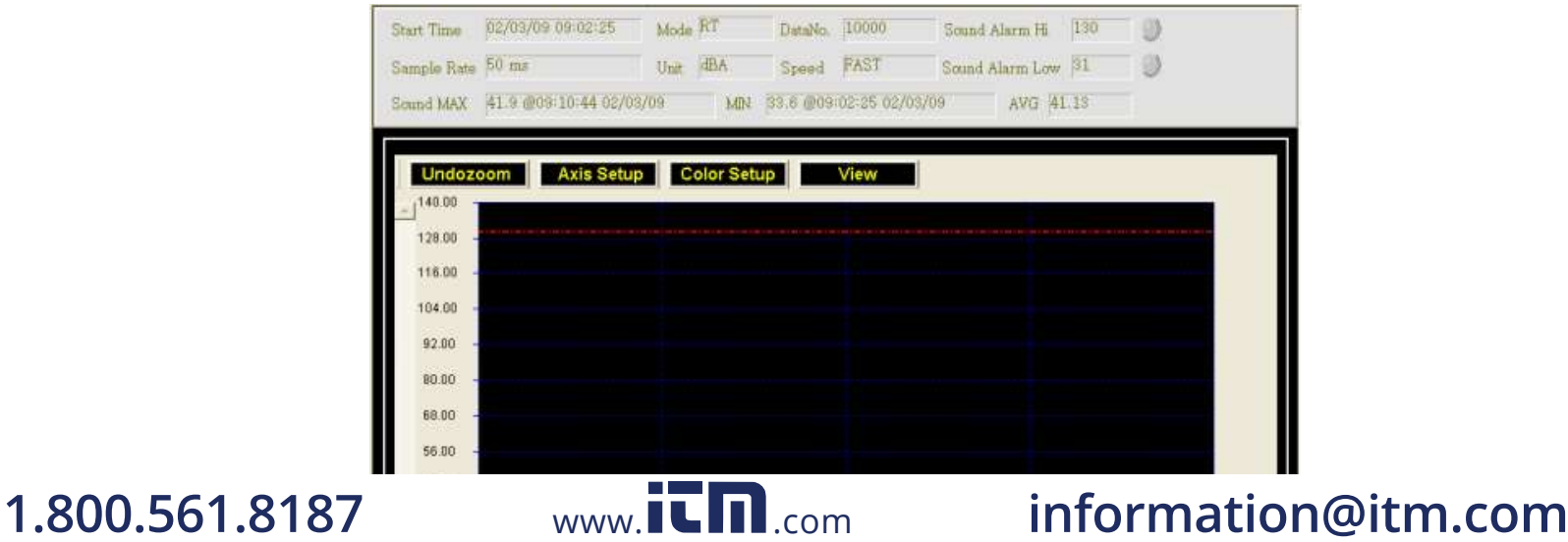

The field at the top of the graph lists detailed information for the transferred readings (start time, mode, number of data points, alarm high, alarm low, data sampling rate, weighting unit, record speed, MAX reading, MIN reading, and AVG reading).

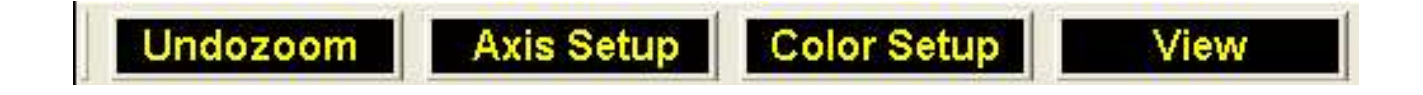

#### Zoom in:

- 1. Click the left mouse button and drag a rectangle around the data area to be expanded.
- 2. Release the mouse button.
- 3. Use the horizontal scrollbar to scroll through all of the data.
- 4. Use the left vertical scrollbar to scroll through the sound data.

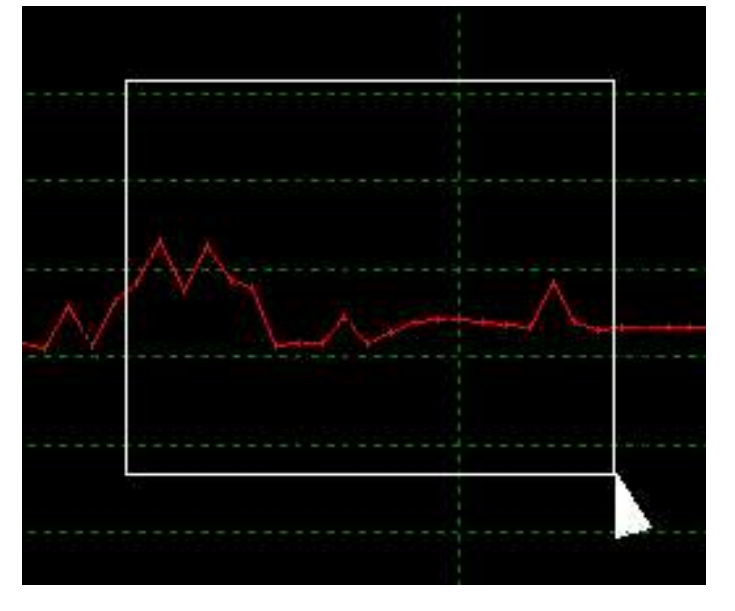

**Zoom out: Zoom out to full view by clicking ... Undozoom**<br>Axis Setup ... Configure the X and Y Axis.

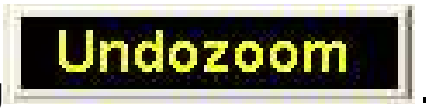

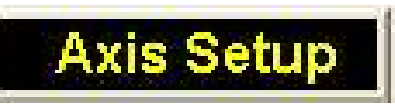

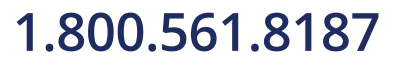

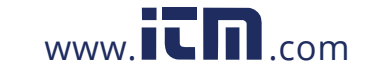

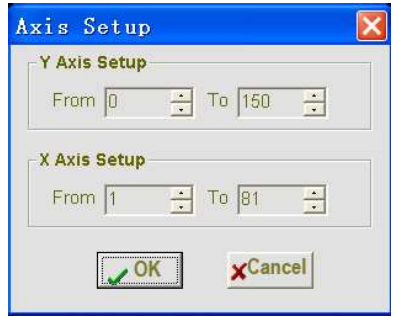

Y Axis Setup: Input the desired data range. X Axis Setup: Input the desired number of data points.

The graph will appear based on the corresponding settings.

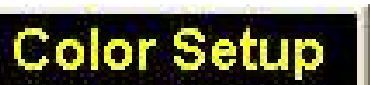

Set the background color, grid color and sound

graph color.

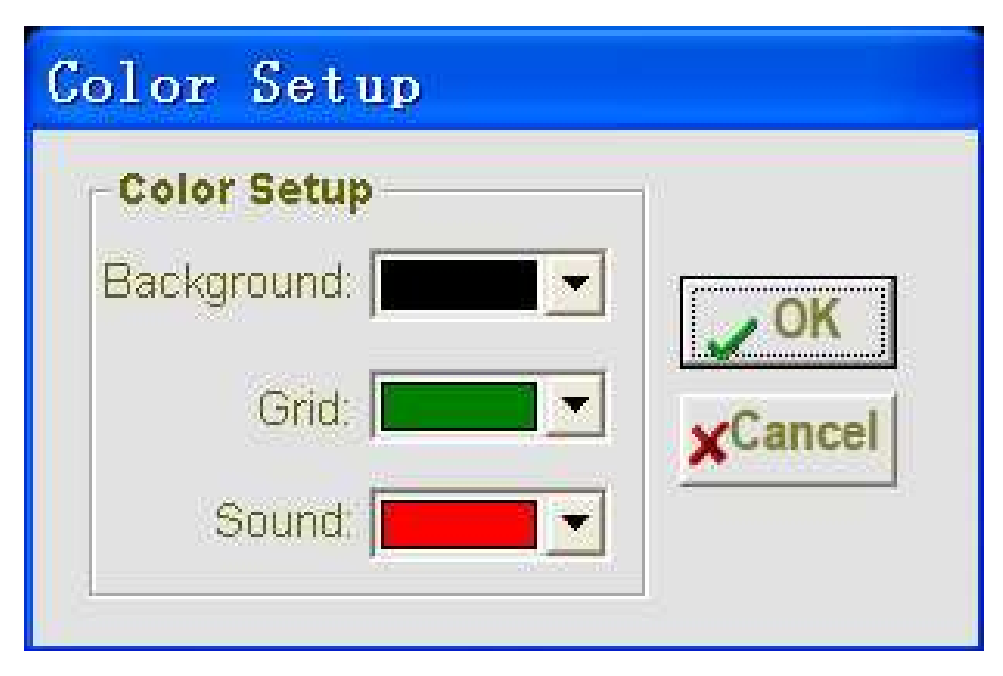

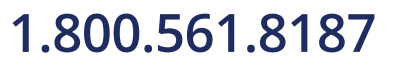

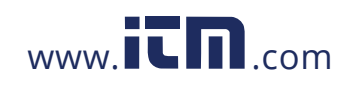

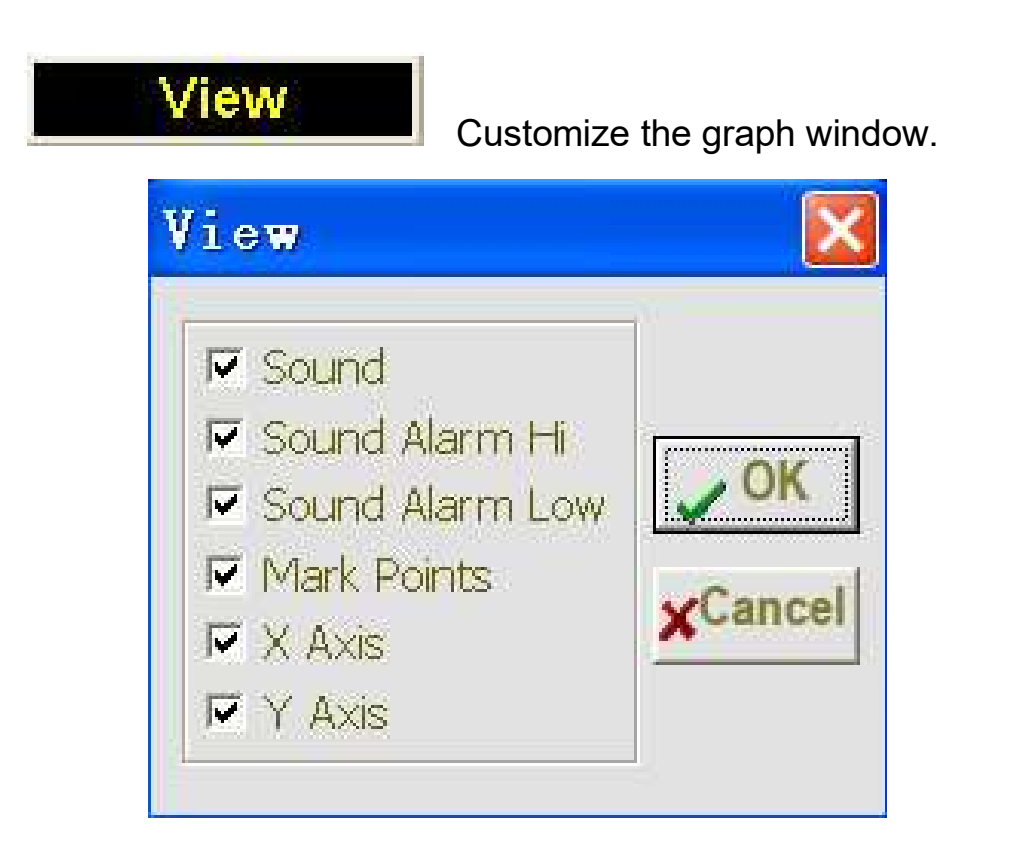

Check the items in the above list to view (sound and low/high alarms) Check to add the x or y axes.

Mark Points: Use dots on the traces that represent the actual data points (essentially breaking up the continuous nature of the traces).

#### Import data to list

Click the list icon  $\mathbb{R}$  to import data to a list format.

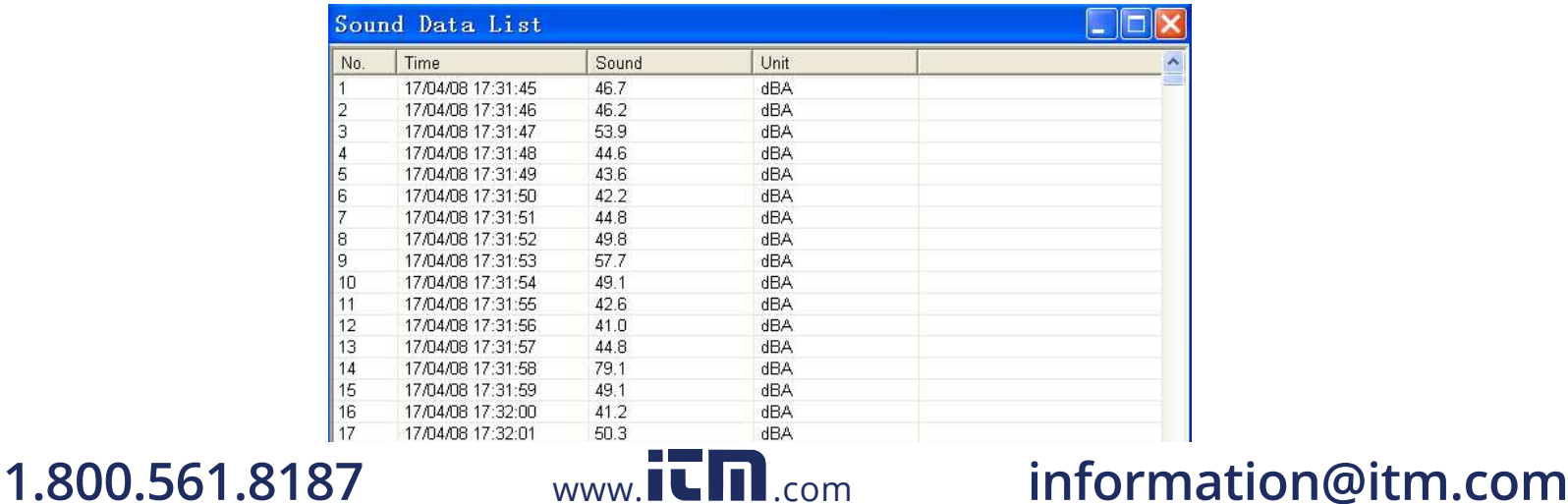

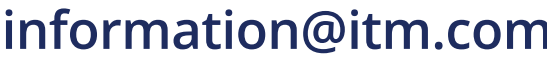

The list shows specific time and date with the data.

#### File save and open

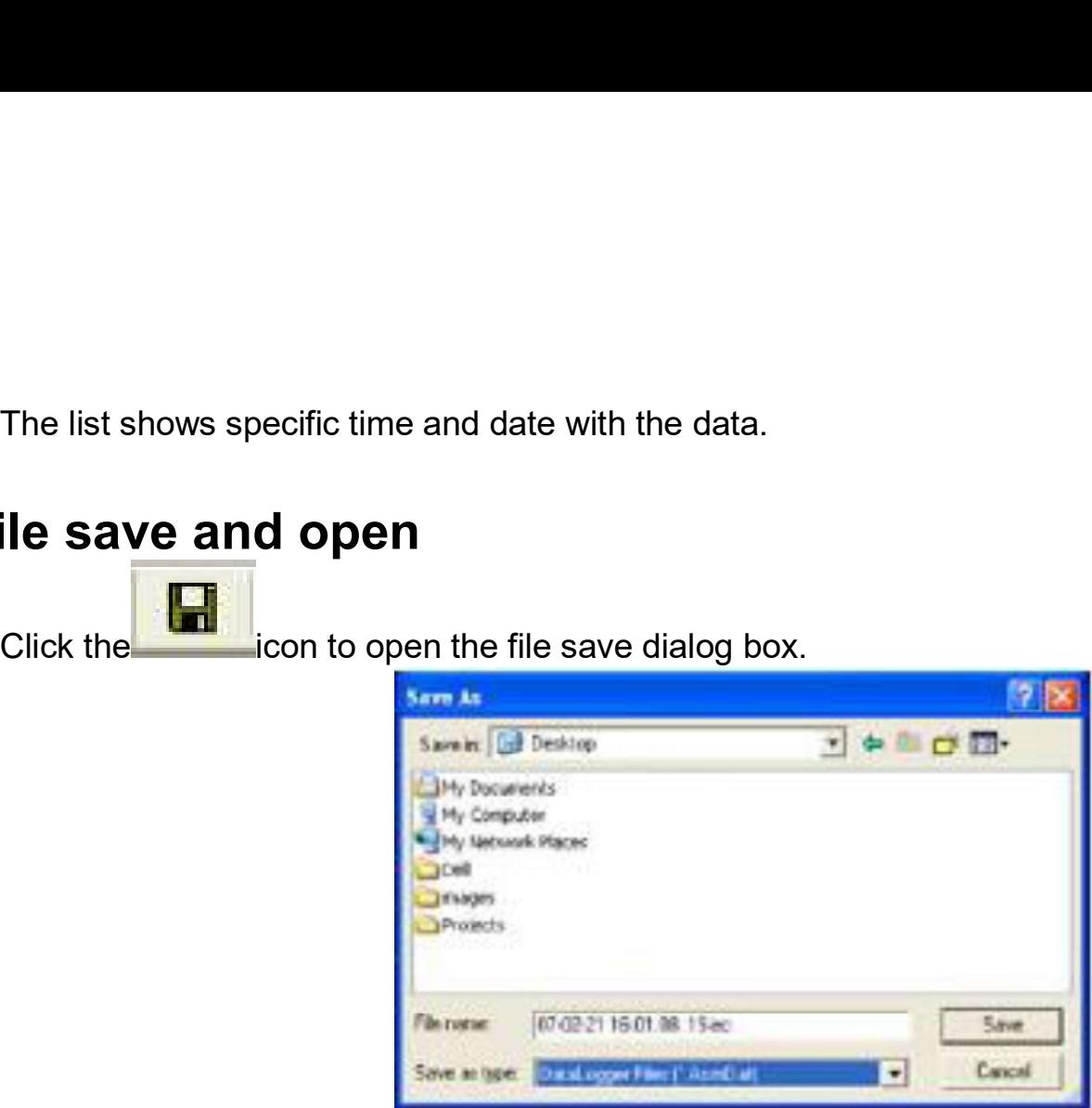

2. Name the file and save it using the default extension. The file will be saved with the

". sound" extension to be reopened in the Datalogger software program

To open an existing data file for viewing on the data graph window, click

the icon. When prompted, select a ".sound" file that was saved earlier. 2. Name the file and save it using the default extension. The file will be saved with the<br>
"sound" extension to be reopened in the Datalogger software program<br>
and also as a ".xls" file to be opened in a spreadsheet progra

#### Print graph and list

Click the icon  $\frac{1-\frac{1}{2}}{1-\frac{1}{2}}$  to print the graph.

the list.

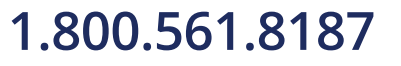

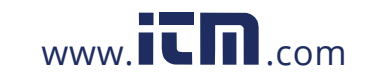

#### **Specifications**

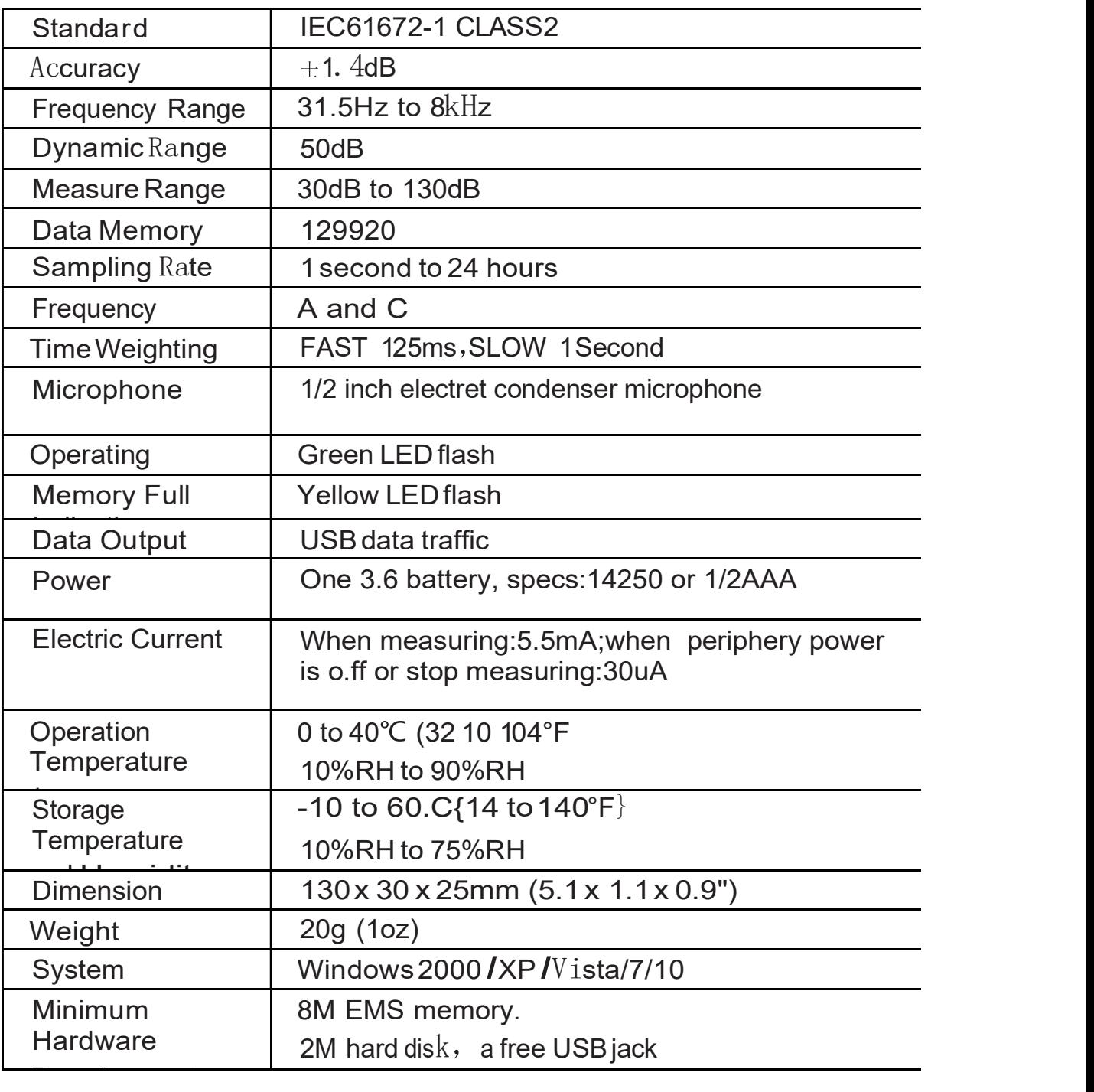

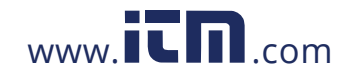

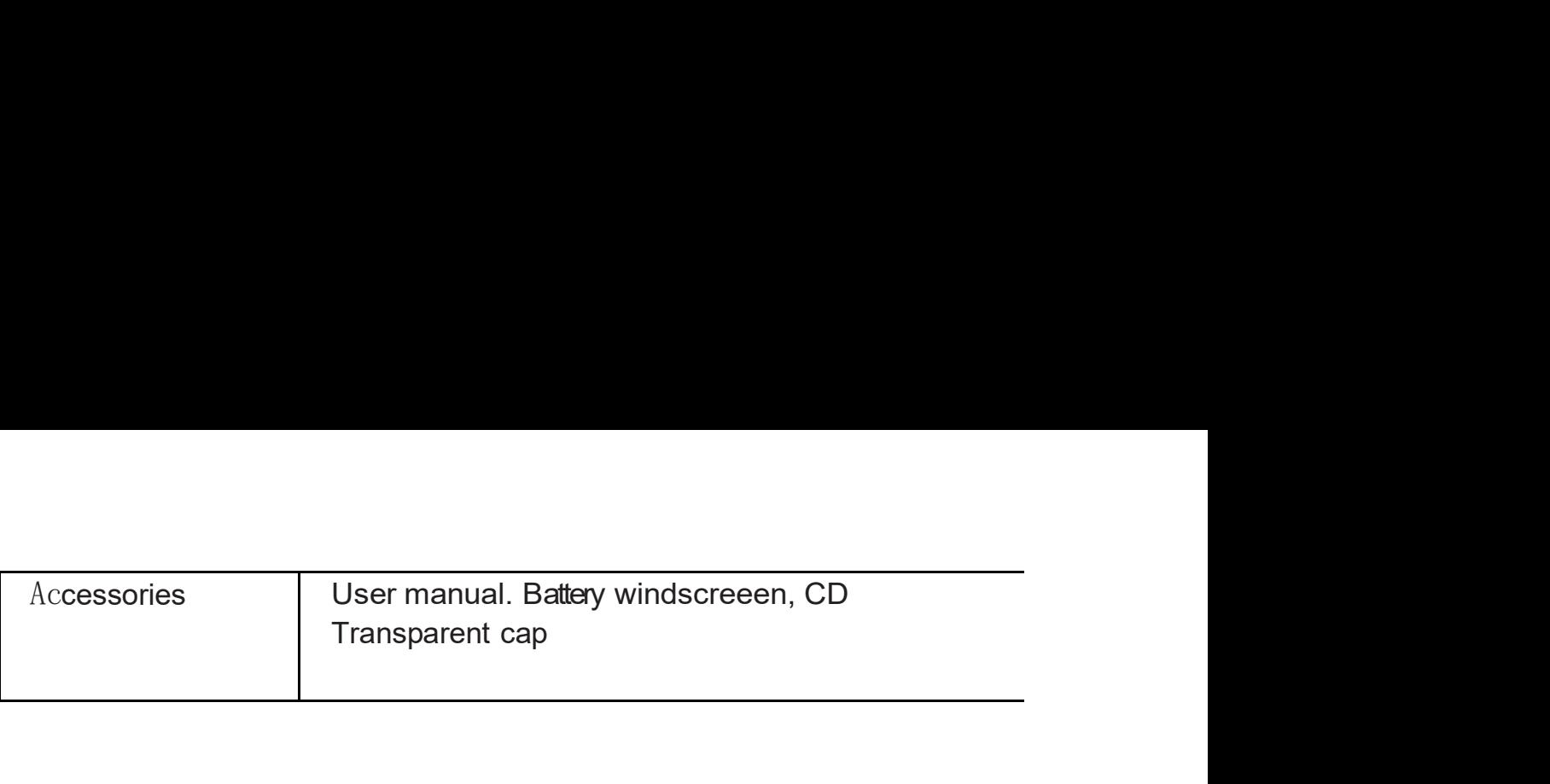

#### **Warranty**

Accessories<br>
Transparent cap<br>
Transparent cap<br>
Triplett / Jewell Instruments extends the following warranty to the original purchaser of<br>
these goods for use. Triplett warrants to the original purchaser for use that the pr Accessories<br>
Transparent cap<br>
Transparent cap<br>
Transparent cap<br>
Triplett / Jewell Instruments extends the following warranty to the original purchaser of<br>
these goods for use. Triplett warrants to the original purchaser fo sold by it will be free from defects in workmanship and material for a period of (1) one from the detects in workmanship and material for a period of (1) one year from the date of purchaser. This warranty does not apply to Accessories<br>
Transparent cap<br>
Transparent cap<br>
Transparent cap<br>
Transparent cap<br>
Triplett / Jewell Instruments extends the following warranty to the original purchaser of<br>
these goods for use. Triplett warrants to the orig Accessories<br>
Vermanning and Baltery windscreeen, CD<br>
Transparent cap<br>
Triplet is altered by the original purchaser of<br>
threet goods for use. Triplet warrants to the original purchaser for use that the products<br>
sold by it from the method of the set as the following warranty to the original purchaser of these goods for use. Triplett warrants to the original purchaser for use that the products sole by it will be free from defects in workmansh References and the misapplement of the misapplement of the misapplement of the misapplement of the misapplement of the misapplement of the misapplement of the misapplement of the misabol by it will be free from defects in Accessories<br>
IDser manual. Battery windscreeen, CD<br>
Transparent cap<br>
ITriplett / Jewell Instruments extends the following warranty to the original purchaser of<br>
these goods for use. Triplett warrants to the original purcha Accessories<br>
Verraining User manual. Battery windscreeen, CD<br>
Transparent cap<br>
Verrainty<br>
Triplett / Jewell Instruments extends the following warranty to the original purchaser of<br>
these goods for use. Triplett warrants to Copyright © 2022 Triplett

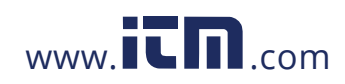